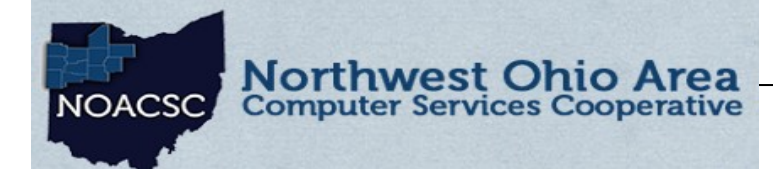

## Student Services

# Hints & Tips

### **O c t o b e r 2 0 1 8 w w w . n o a c s c . o r g**

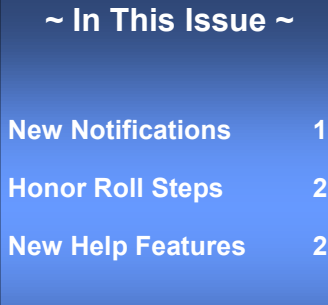

### **Upcoming Events**

**Discipline Refresher October 30, 9 am - 11 am**

**Calendar Refresher November 6, 9 am—12 pm** 

**Medical Refresher December 4, 9 am—12 pm**

**To register, click the Sign Up For Training link on the NOACSC website.**

### **Open Lab Schedule**

#### **Every Friday**

 **August 2018—June 2019 9:00 a.m. to 3:00 p.m.**

**To register please send an email Student Services: student.support@noacsc.org. Please include who will be attending, the time of your arrival and your topic.**

In the 18.1 release, a new module was added for Notifications and is represented with the bell icon in the upper right corner. Current SIS options available are Custody Alert, Discipline Incident, Discipline Referral, and Medical Alert. Notifications must first be set at the District Level: Management > School Administration > School Building Administration > Notification Rule Configurations. Each rule can be set to Disabled, Required, or Opt-In. If a Notification Rule has been set to Opt-In, each building can then set a Notification Rule for that option.

**Notifications** 

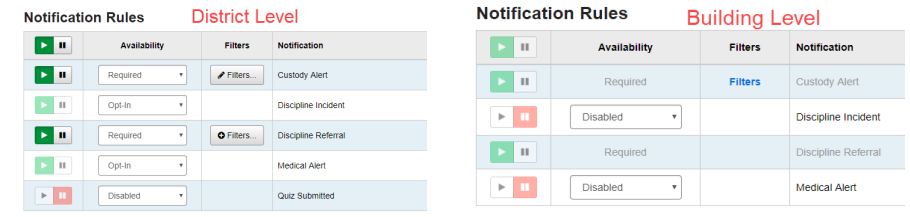

The User Roles that Districts wish to receive Notifications (ex: Principal, Counselor, Secretary, etc) will also need to be configured. Adjust by going to Management > Security > View Roles and choose a role to edit by clicking the edit pencil beside the role. Then choose Edit Resource Permissions. Click the tab for Notifications and open permissions by clicking on the check mark or block permission by clicking the X.

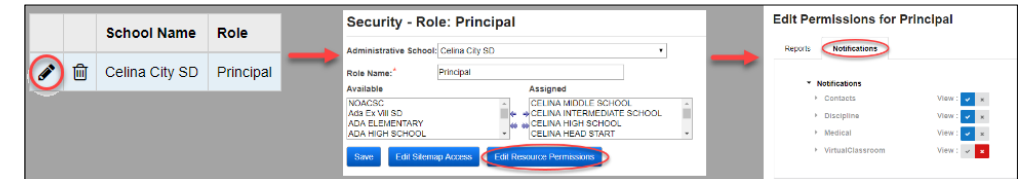

For Rules marked as Opt-In, users can choose if they would like to Subscribe to the notification. Users can review their options by going to My Account > Notifications > Subscription List. Required Notifications will be grayed out and cannot be changed by the user. If additional Filters for the Notification are available, users can click on the blue Filters option and choose their filters.

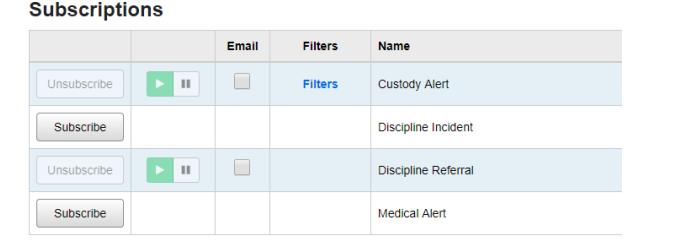

When a user receives a notification, the bell icon will display a red dot. Users will click on the icon and the last 15 notifications will display.

For the complete user guide, see the Notifications User Guide under StudentInformation Help > User Guides > Management > Notifications Guide

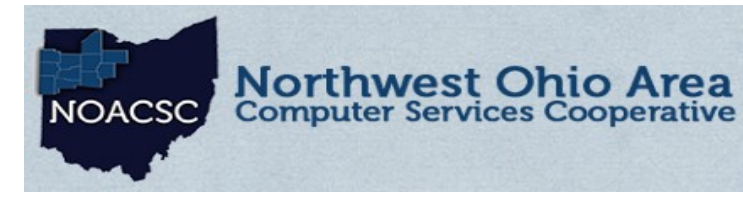

# Student Services Hints & Tips

### **O c t o b e r 2 0 1 8 w w w . n o a c s c . o r g**

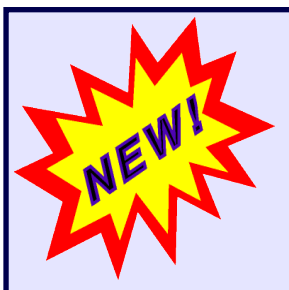

## **Page Sensitive Help**

GradeBook and ParentAccess now have a page sensitive help feature. When on a page, click the Help icon in the upper right corner and a new window will open with Help information regarding the current page you are on. For example, if you are on the Grading Scales page within GradeBook and click the Help icon, Help regarding Grading Scales will open.

Parents also have this feature within ParentAccess. From any page within their ParentAccess account, parents or students can click the Help icon and receive help on their current page.

## **HONOR ROLL STEPS**

- 1. Update GPA Set on Honor Rolls on Honor Rolls Maintenance screen StudentInformation > Management > School Administration > Marks Administration Menu > Honor Rolls
- 2. Refresh GPA Set on GPA Set Maintenance Page StudentInformation > Management > School Administration > Course History Administration > GPA Sets
- 3. Run Honor Roll Report (R303) and Report Cards (R700)
- 4. **Optional:** Run R303 in Text format to generate Newspaper list. The Newspaper Format utility, with full instructions, is available on the NOACSC website under Student Services. This is listed as option HONOR ROLL LIST IN NEWSPAPER FORMAT.

### **STUDENT PICTURES**

The Photo Export page in StudentInformation will generate the file for you to send to the photo company. StudentInformation > Management > Import/Export > Photo Export

Your student pictures can be uploaded through Harmony. Under Security in Harmony use the Student Pictures - Mass Upload page. The Student Pictures - Replace/Remove page can be used at any time to replace or remove a picture for one student. If the file size is too large, an error message will appear reminding that the size limit is 50MB.